## LES EA - Laboratory Administrative Amendment

Laboratory Certification Program

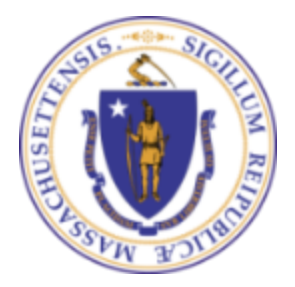

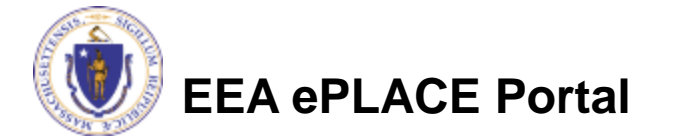

### **Overview**

❑ This presentation is to assist in completing a **LES EA - Laboratory Administrative Amendment**

- ❑ Purpose of this application:
	- ❑This form is for certified laboratories in Massachusetts that want to update/modify their certification information
- ❑ This document will take you through the EEA ePlace online application process

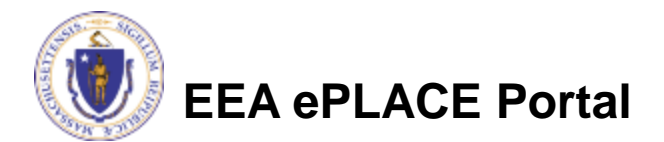

## General Navigation

Always Click **Continue Application** to move to the next page

❑ Any field with a red asterisk (\*) is required before you can move off the page

Click save and resume later to save your work and resume at a later time

- Click on the tool tips where applicable to get more details
- □ Click on Instructions tab **Formations** for more information on the application process

❑ We strongly suggest using Microsoft EDGE as a preferred browser

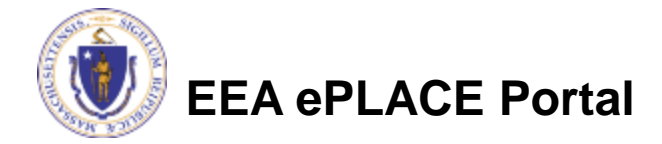

### How to Apply

- ❑ Click or type this address on your browser: Mass.gov EEA [ePLACE Portal](https://eplace.eea.mass.gov/citizenaccess/Default.aspx)
- ❑ Log into your account in EEA ePlace Portal using your username/password

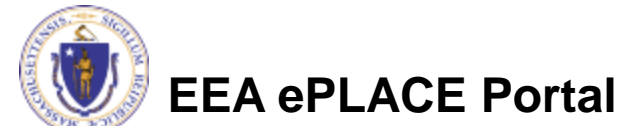

#### Announcements 
□ Accessibility Support Register for an Account Reports (2) ▼ Login

Need Help? For technical assistance in using this web application, please call the ePLACE Help Desk Team at (844) 733-7522 or (844) 73-ePLAC between the hours of 7:30 AM-5:00 PM Monday-Friday, with the exception of all Commonwealth and Federally observed holidays. If you prefer, you can also e-mail us at ePLACE helpdesk astate ma us. For assistance with non-technical questions, please contact the issuing Agency directly using the links below.

Contact: **Energy and Environmental Affairs, MASSDEP Energy and Environmental Affairs, MDAR Energy and Environmental Affairs, DCR** 

For DPL, DCAMP and ABCC permits or licenses, please click here.

Convenience Fee: Please note there will be a convenience fee for all online credit card transactions. There is also a nominal fee for online payment by check.

Home

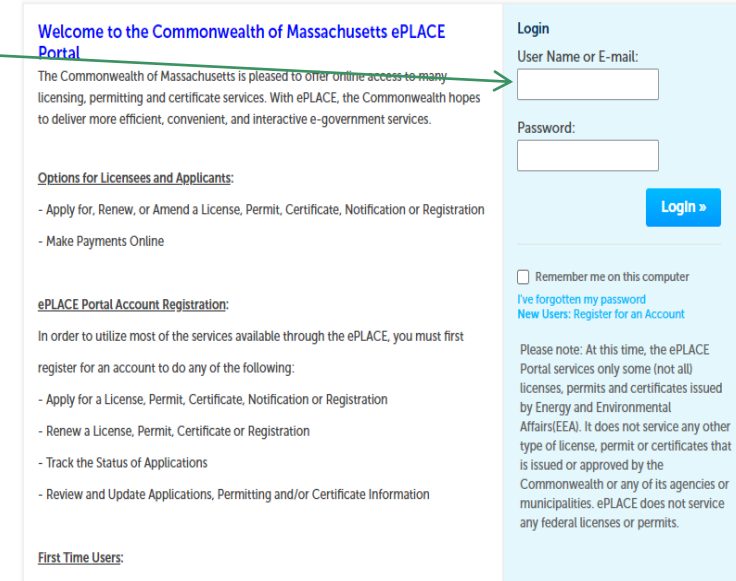

## File an Online Application

❑ Click on the "My Records" tab to start

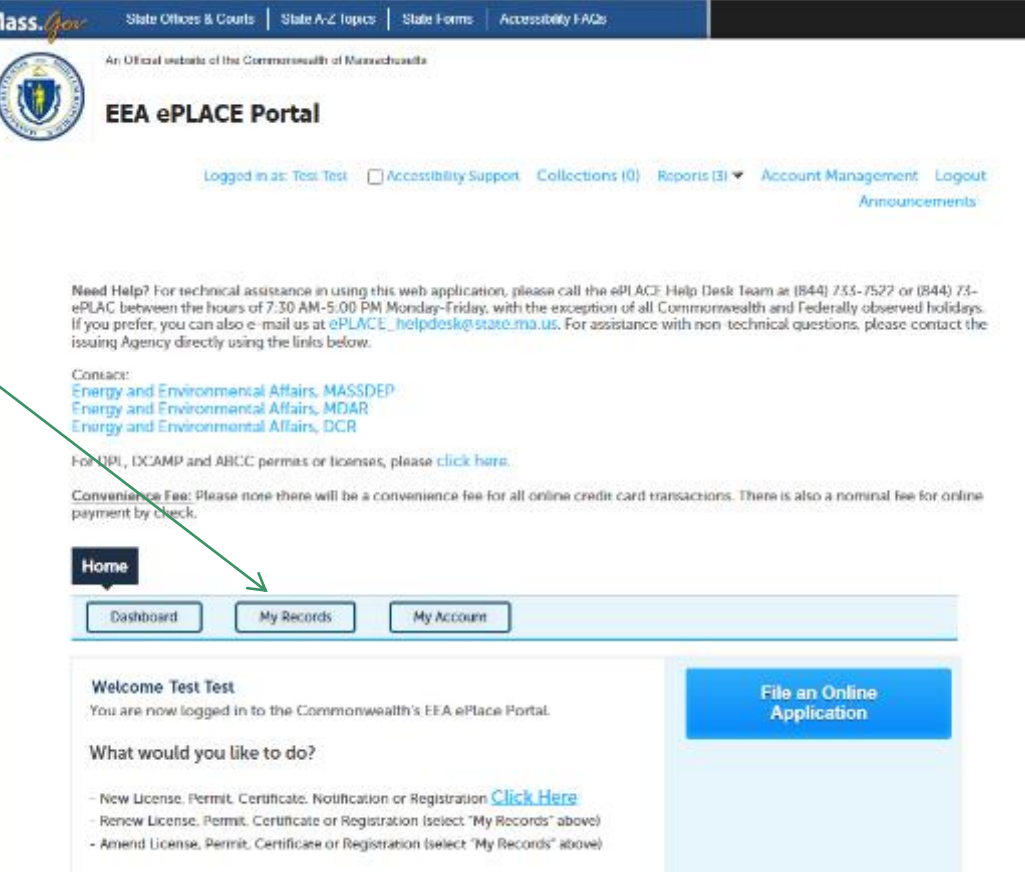

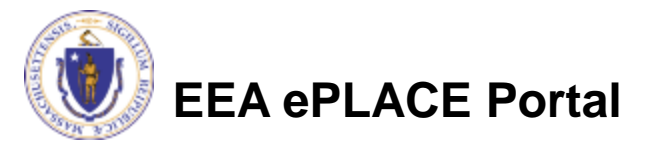

## Access your record

A list of your records will be displayed:

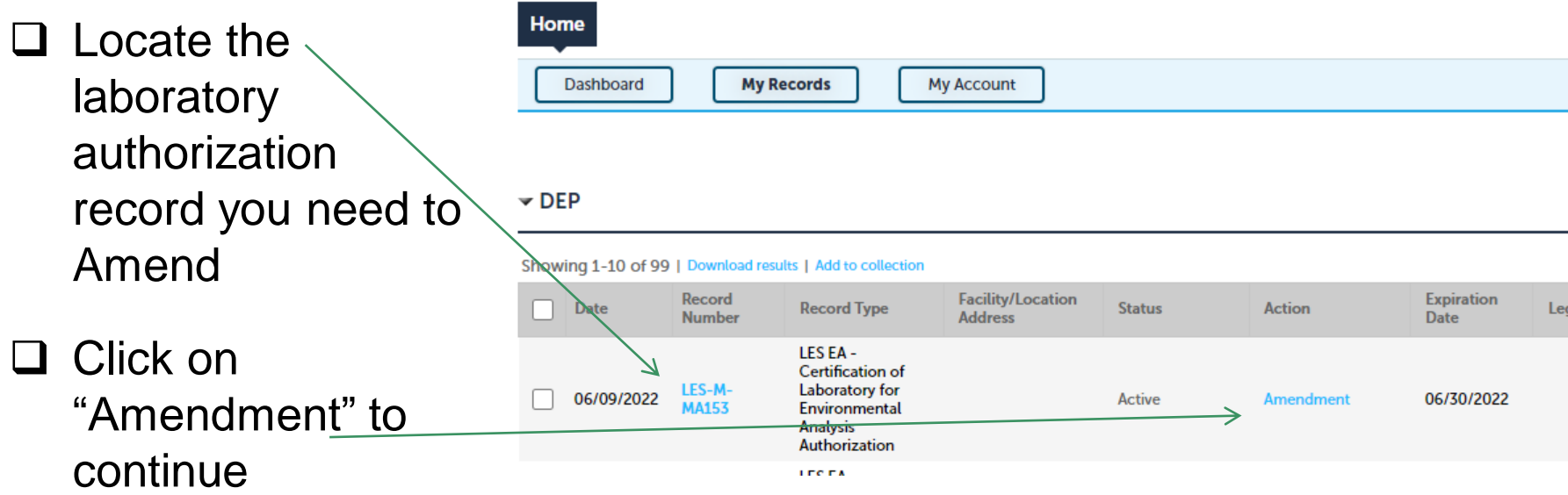

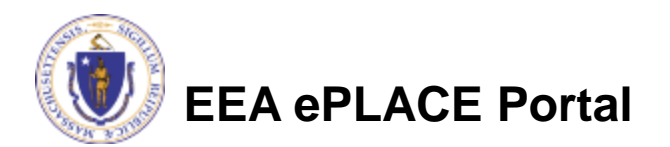

### Access your record

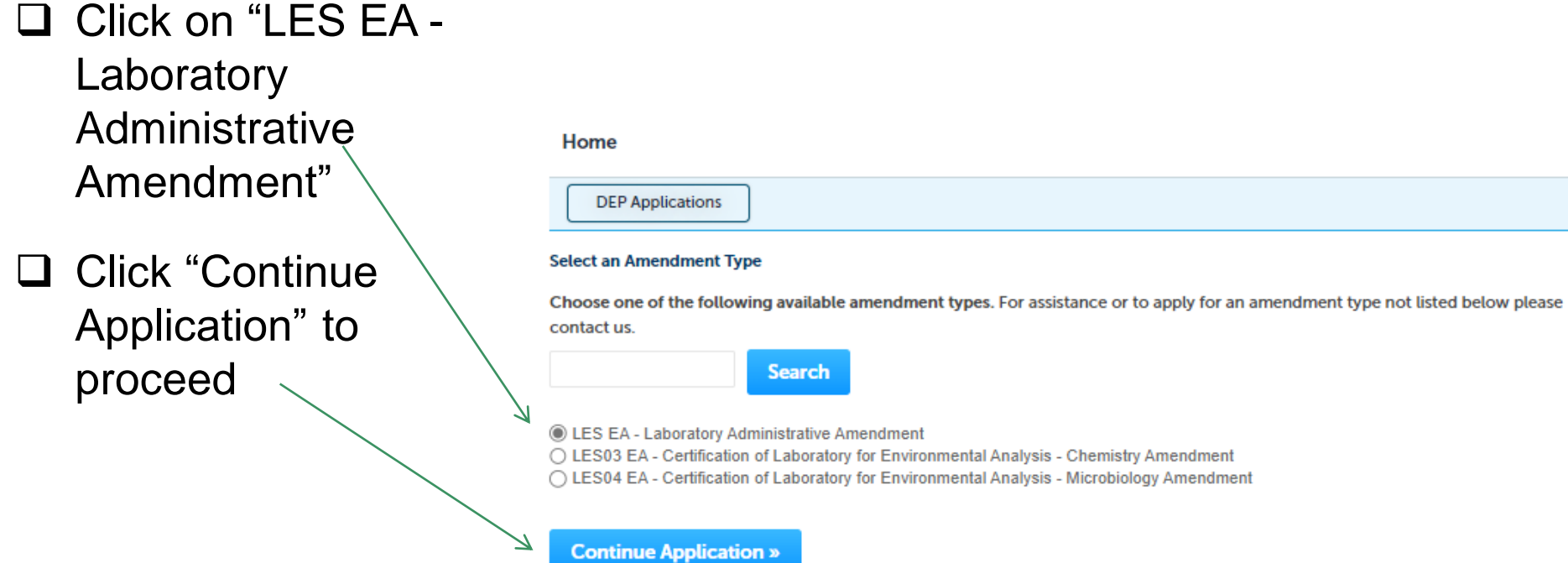

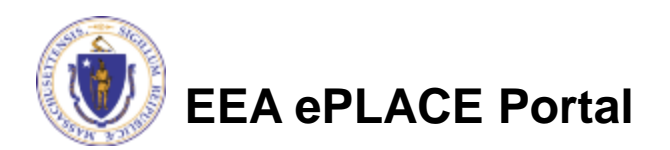

- ❑ The system will display the Laboratory Information currently on file
- ❑ To review or modify the information, click the **"Edit or View"** button
- $\Box$  A pop-up will open, where the Laboratory Information can be modified
- ❑ Click "Continue Application" to proceed

**EEA ePLACE Portal**

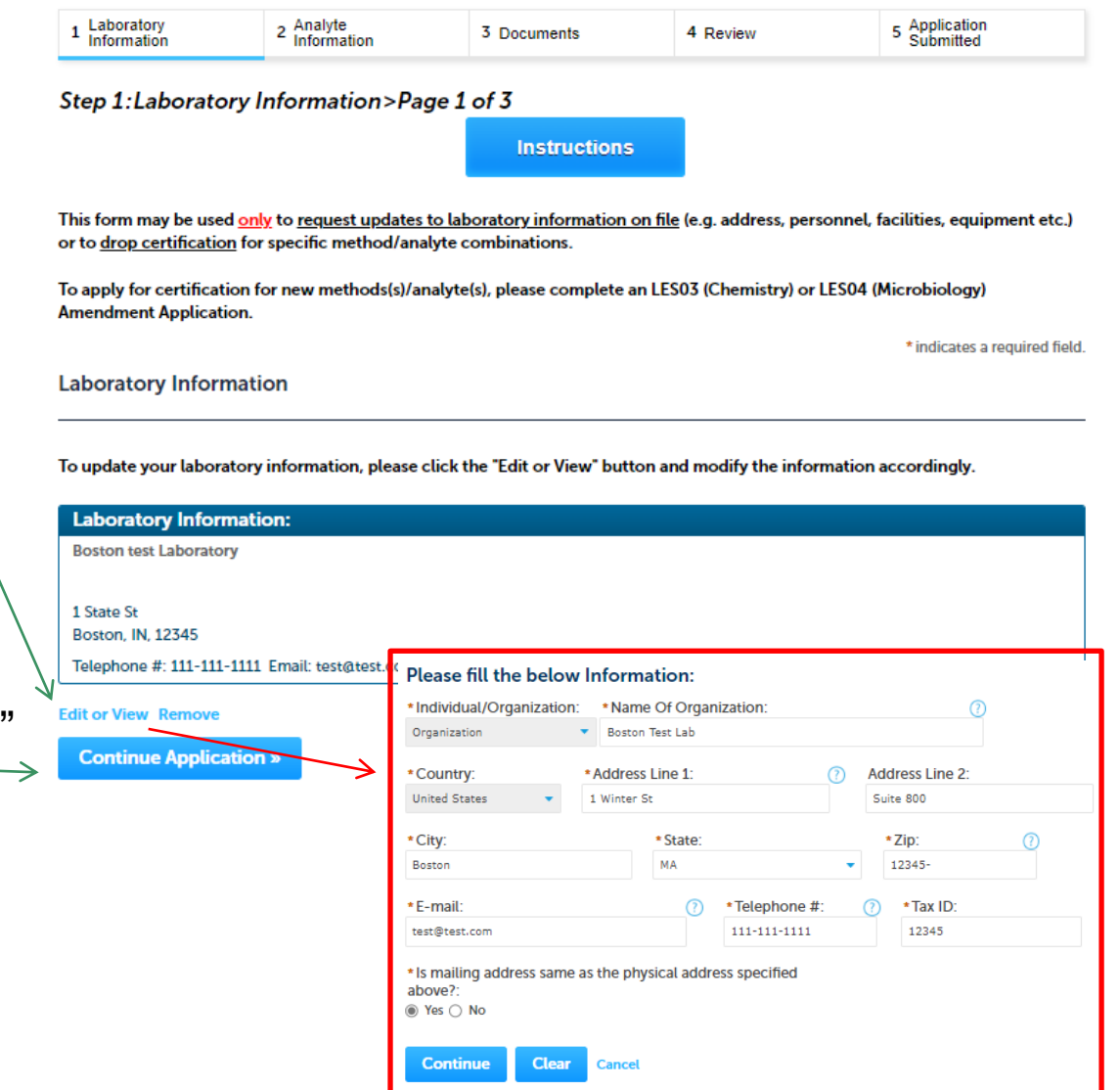

❑ Your current information on file will be displayed

❑ Refer to individual section instructions for the steps to update the information

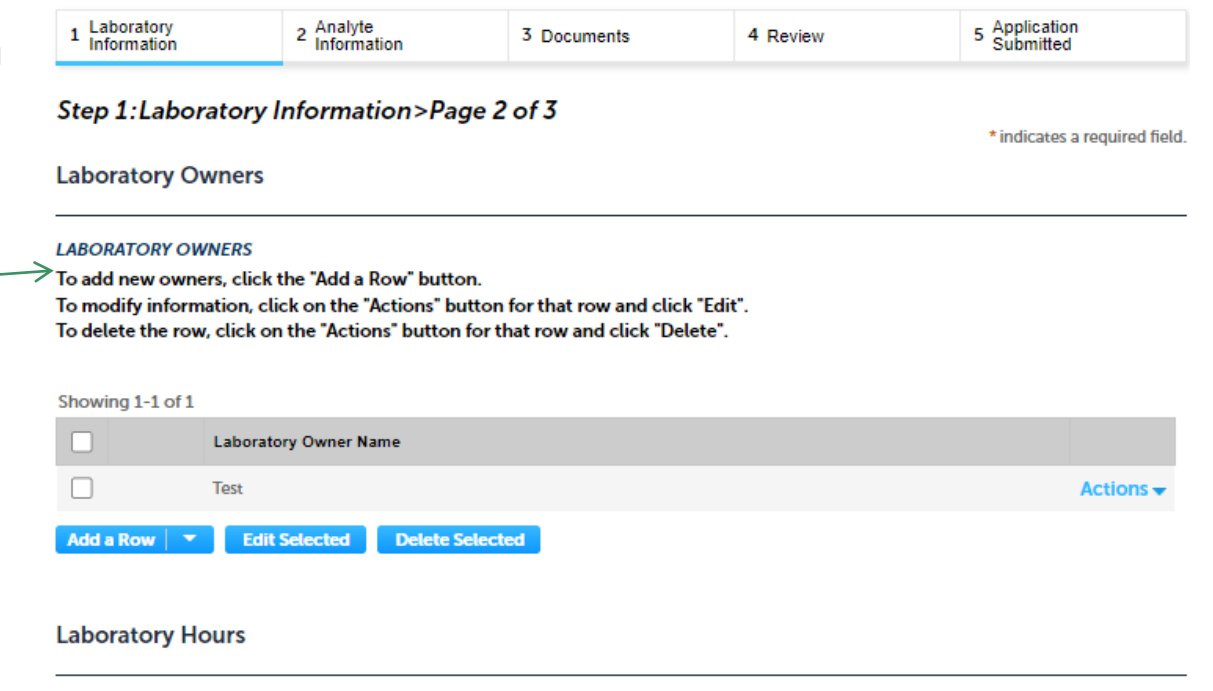

#### **LABORATORY HOURS**

To add operating hours, click the "Add a Row" button.

To modify information, click on the "Actions" button for that row and click "Edit".

To delete the row, click on the "Actions" button for that row and click "Delete".

#### Showing 1-1 of 1

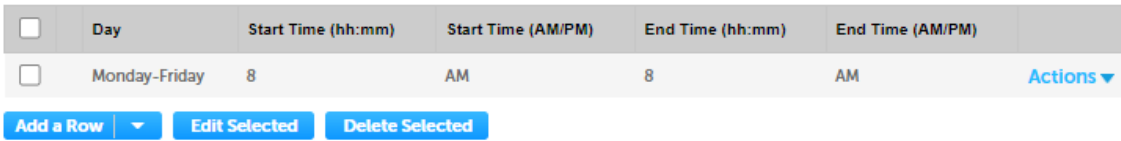

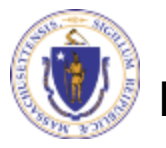

**EEA ePLACE Portal**

- ❑ Refer to individual section instructions for the steps to update the information
- ❑ **Note:** A Laboratory Personnel Form must be submitted for each staff member **added or modified.** When saving the file, please use the **"LPF-Lastname-Firstname"** format
- ❑ Click "Continue Application" to proceed

#### **Laboratory Personnel**

#### **LABORATORY PERSONNEL**

To add a new laboratory staff member, click the "Add a row" button.

. To modify staff member information, click on the "Actions" button for that row and click "Edit", To delete the row, click on the "Actions" button for that row and click "Delete".

Note: A Laboratory Personnel Form must be submitted for each individual added to the table below. Also submit a copy of the form for any individual for which a change in job title is requested. When saving the file, please use the "LPF-Lastname-Firstname" format.

Please download the form here - Laboratory Personnel Form.

Showing 1-1 of 1

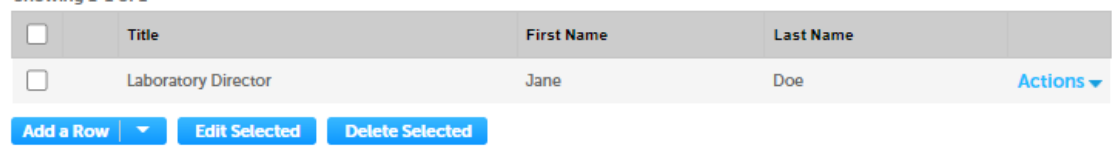

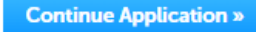

Save and resume later

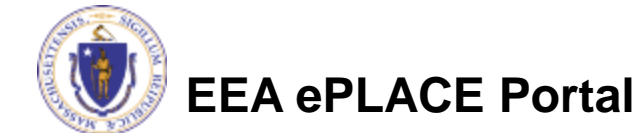

- $\Box$  The system will display the Laboratory Information currently on file
- ❑ Refer to individual section instructions for the steps to update the information
- ❑ Click "Continue Application" to proceed

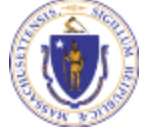

**EEA ePLACE Portal**

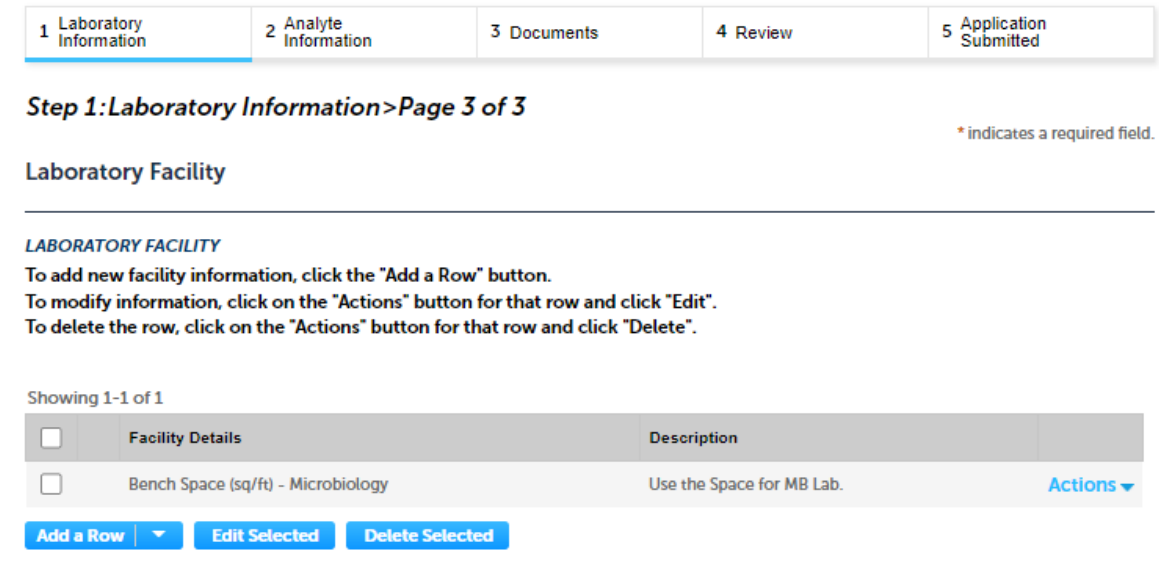

#### **Laboratory Equipment**

#### **LABORATORY EQUIPMENT**

To add new equipment, click the "Add a Row" button. To modify information, click on the "Actions" button for that row and click "Edit".

To delete the row, click on the "Actions" button for that row and click "Delete".

#### Showing 1-1 of 1

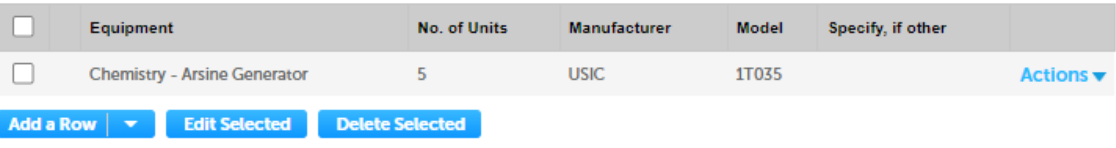

**Continue Application »** 

# Step 2: Analyte Information

- The system will display the analyte/methods for which the laboratory currently maintains certification. Note that the list may display over multiple pages.
- ❑ If you need to drop an Analyte/Method:
	- ❑ Click on the "Actions" button beside the analyte
	- ❑ Click "Edit"
	- □ To drop certification for a method, please enter the method information in the "Remove Method(s) field"
	- $\Box$  To drop certification for an analyte, please list all the method(s) for which the laboratory is currently certified in the "Remove Method(s) field"

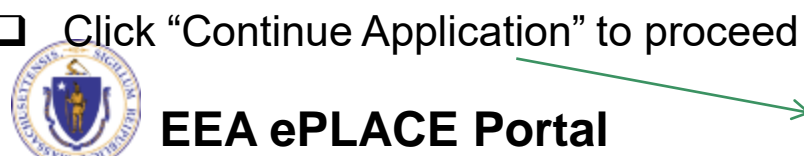

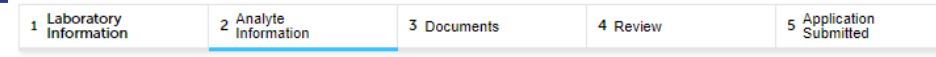

Step 2: Analyte Information > Page 1 of 3

#### Please read the guidance below:

To drop an Analyte/Method:

- . Click on the "Actions" button beside the analyte
- Click "Edit"
- To drop certification for a method, please enter the method information in the "Remove Method(s) field".
- To drop certification for an analyte, please list all the method(s) for which the laboratory is currently certified in the "Remove Method(s) field"

\* indicates a required field

**Potable Water Microbiology** 

#### **POTABLE WATER MICROBIOLOGY**

Use the "Continue Application" button to move to the next certification area

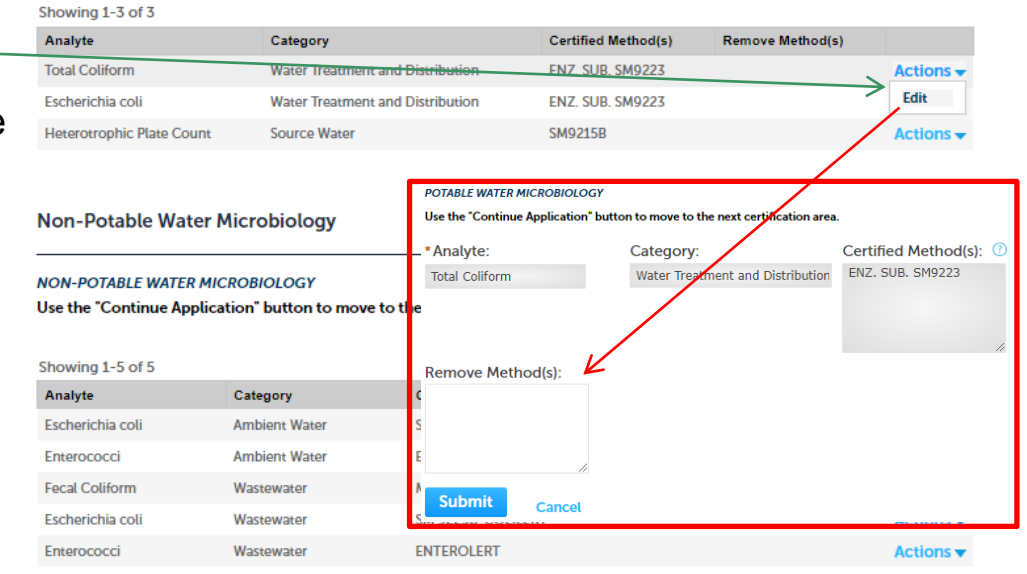

**Continue Application »** 12

### Step 3: Documents

- ❑ If you need to upload any new documents along with this application, you can attach them in this section
- ❑ To begin attaching documents, click "Browse"

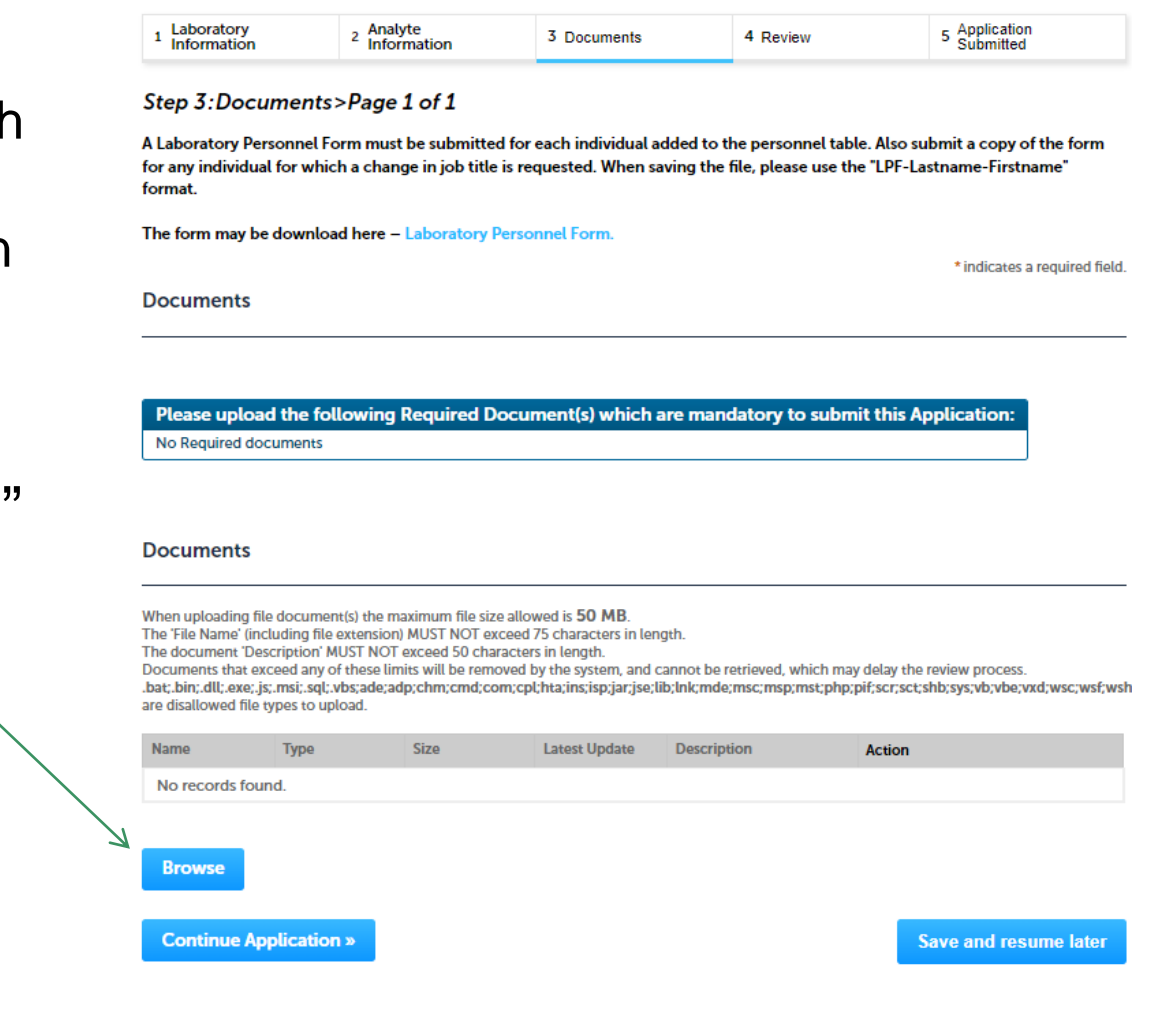

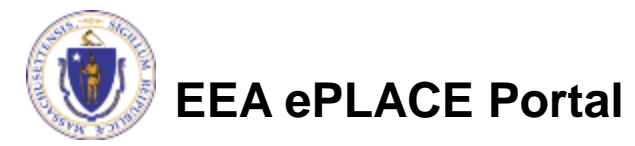

# Step 3: Documents (Attaching)

- ❑ A "File Upload" window opens
- ❑ Click "Browse"
- $\Box$  Choose the file(s) you want to attach
- ❑ When all files reach 100%, click "Continue"

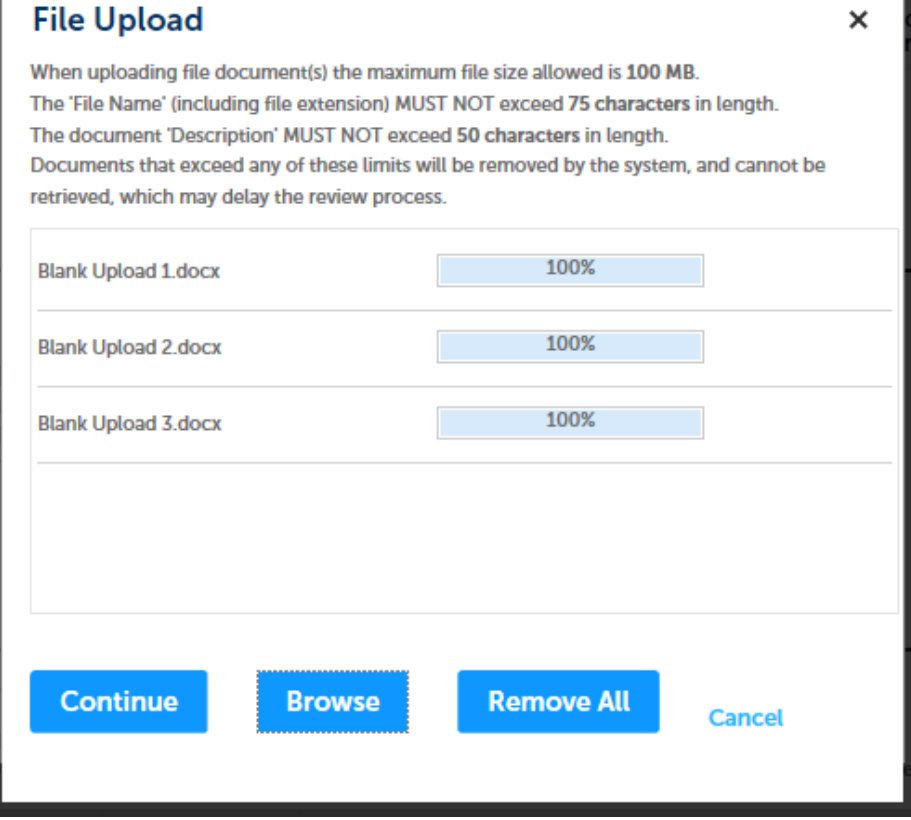

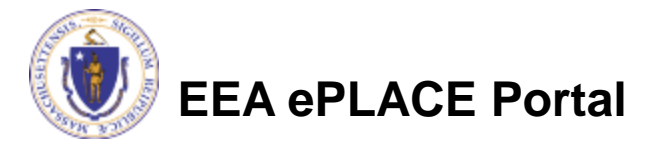

# Step 3: Documents (Attaching)

### ❑ Select the document type

- ❑Provide a description of each document that you uploaded
- ❑Click "Browse" to add more documents
- ❑ When all documents are uploaded and described, click "SAVE"
	- ❑**Note** If you click SAVE and RESUME, that will **not** save your documents, make sure to click SAVE first for the documents to be saved to the application
- ❑ Click "Continue Application" to proceed

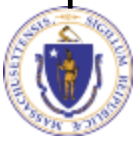

**EEA ePLACE Portal**

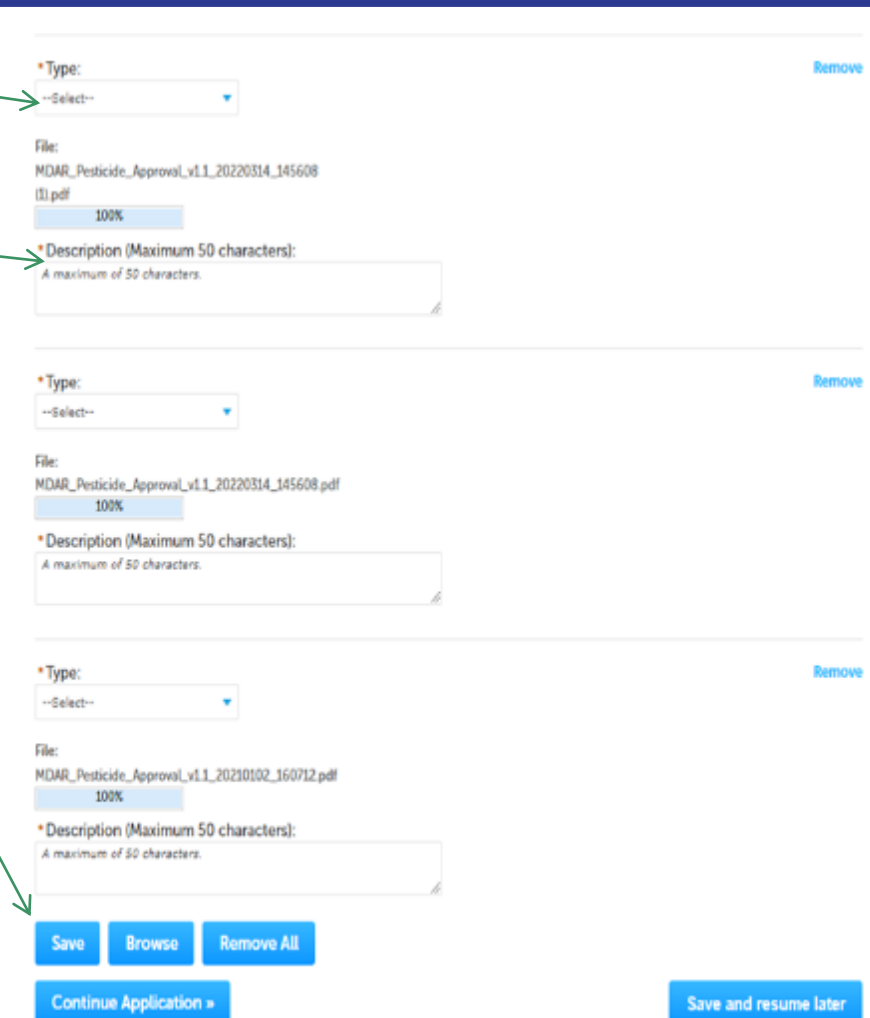

## Step 3: Documents (Attaching)

- You should see a message that you have successfully attached documents
- ❑ Review the list of attached documents
- ❑ Click "Continue Application" to proceed

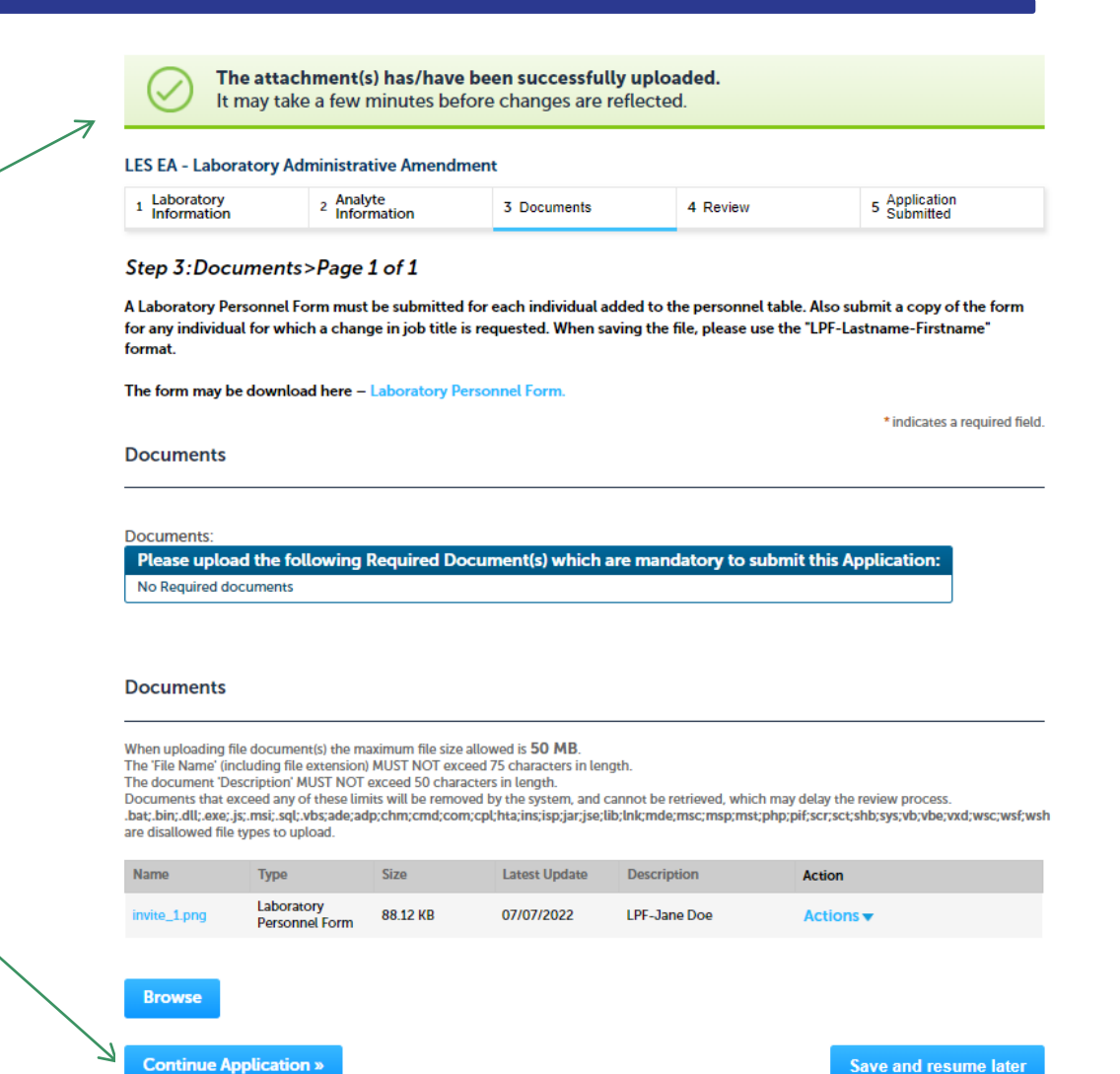

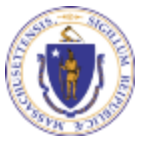

**EEA ePLACE Portal**

### Step 4: Review

- ❑ The entire application is shown on a single page for your review
- ❑ If you identify something you want to change, click "Edit Application"
- ❑ Otherwise, continue to the bottom of the page

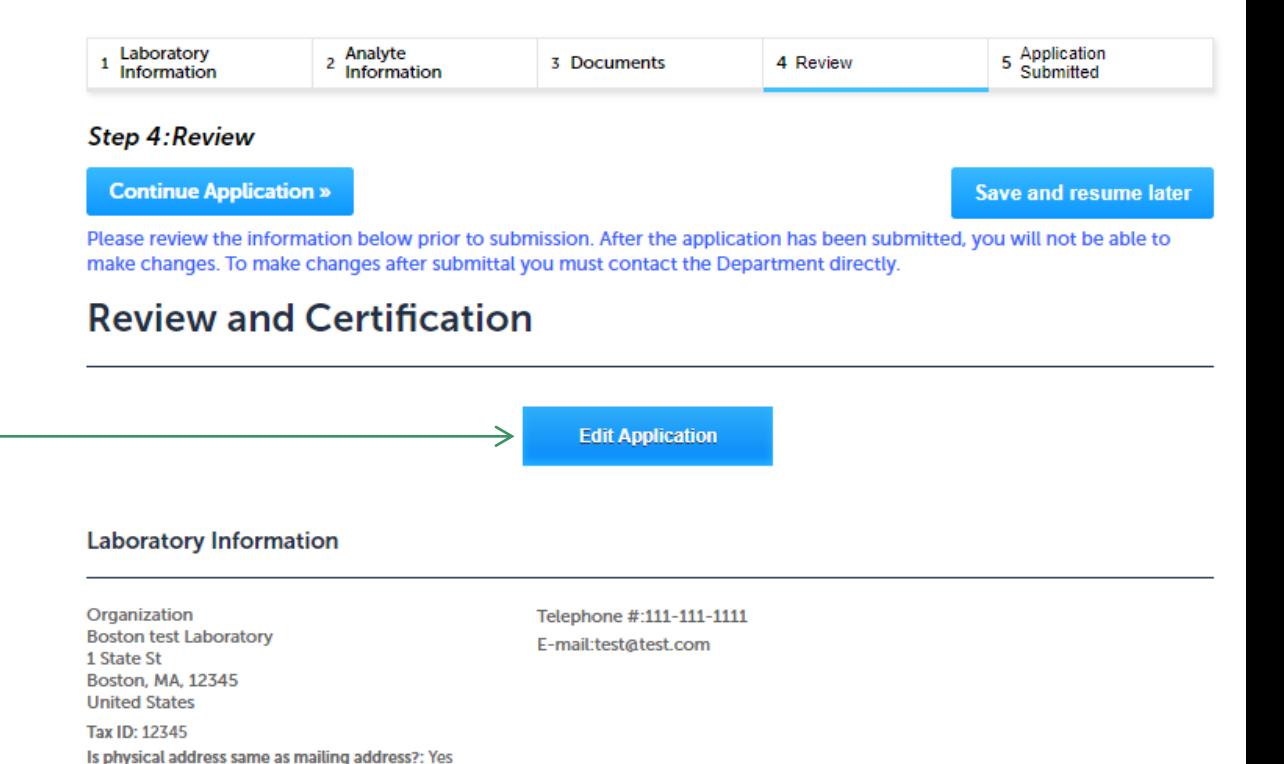

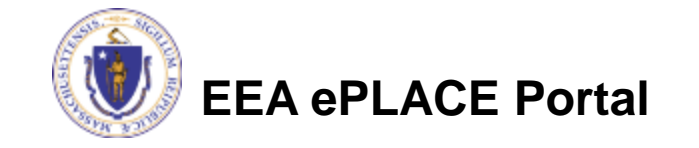

## Step 4: Review

- ❑ Read the Certification Statement at the bottom of the Review Page
- ❑ Click the check box to complete your certification
- ❑ Click "Continue Application" to proceed with your submittal

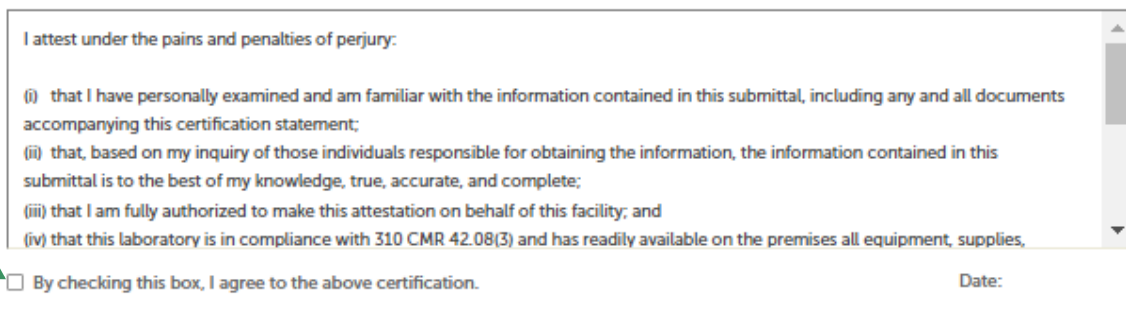

**Continue Application »** 

**Save and resume later** 

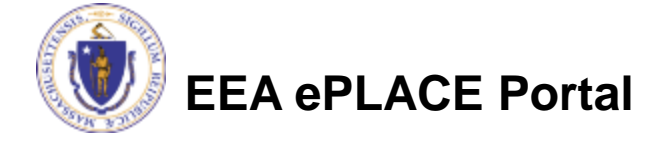

# Submission Successful!

- ❑ When you submit your application, you will receive a Record ID so you can track the status of your application online
- ❑ Upon submission of your application please make sure to check your email for system notifications
	- ❑ **Note** The system notifications will be sent from eipas@mass.gov

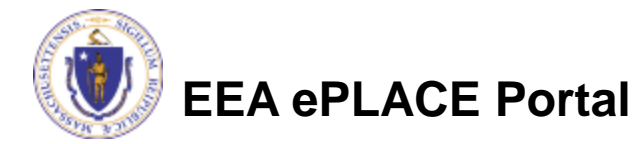

Home

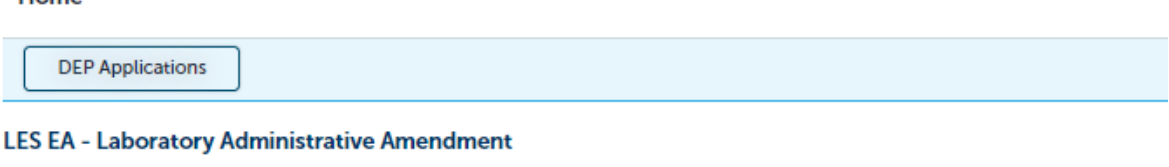

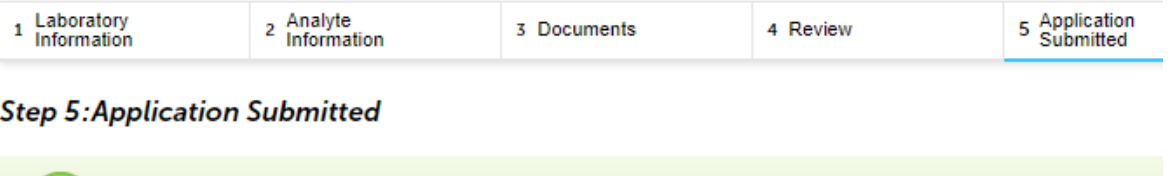

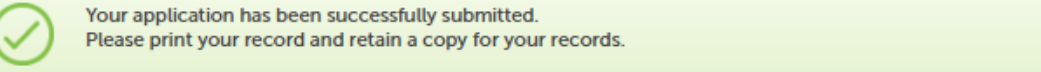

Thank you for using our online services. Your Record Number is 22-LES-0033-AMD.

You will need this number to check the status of your application.

### To check the status of an application

❑ Log on to EEA ePlace portal

### ❑[Mass.gov EEA ePLACE](https://eplace.eea.mass.gov/citizenaccess/Default.aspx)  Portal

❑ Go to your "My Records" page in ePlace to see or track the status of an application

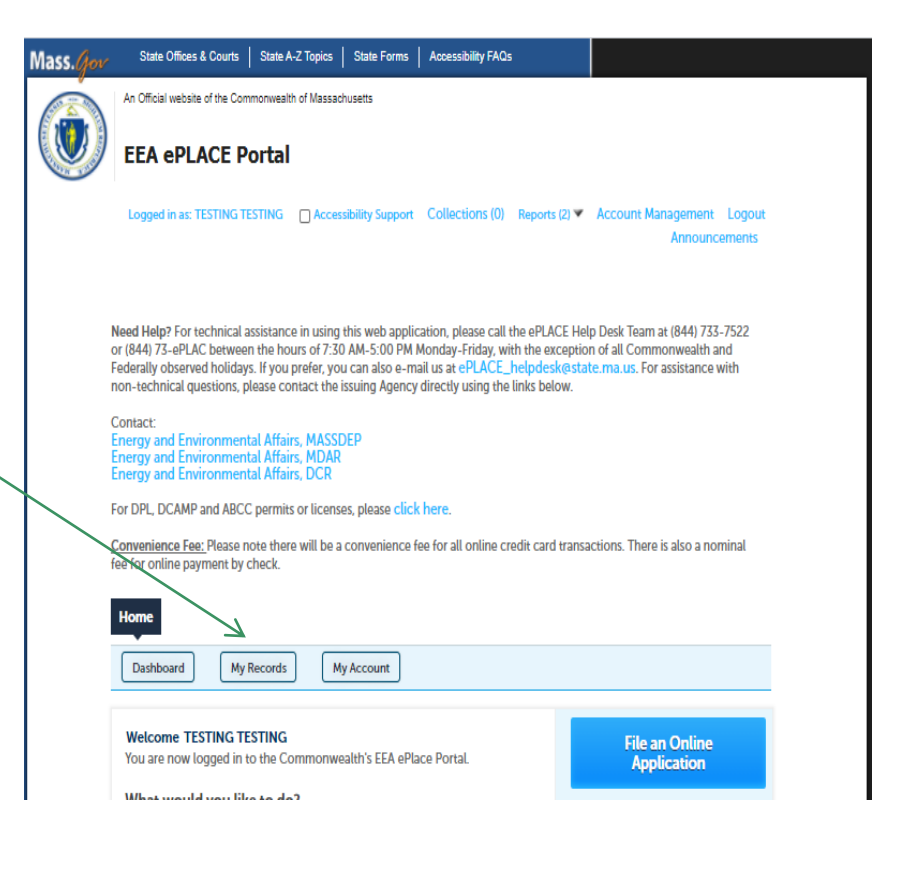

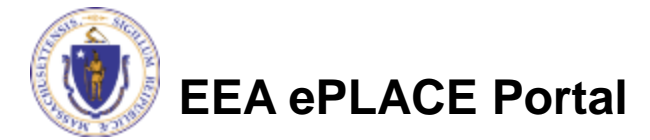

# Questions?

❑ For technical assistance:

❑Contact the ePlace Help Desk Team at (844) 733-7522

□Or send an email to: [ePLACE\\_helpdesk@state.ma.us](mailto:ePLACE_helpdesk@state.ma.us)

❑ For business related questions, please visit the link below: [www.mass.gov/how-to/les-ea-laboratory-administrative](http://www.mass.gov/how-to/les-ea-laboratory-administrative-amendment)amendment

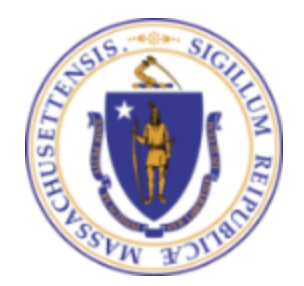

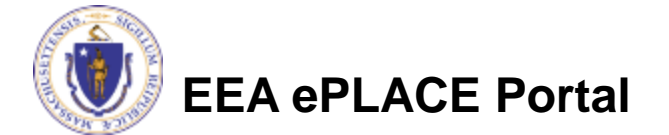